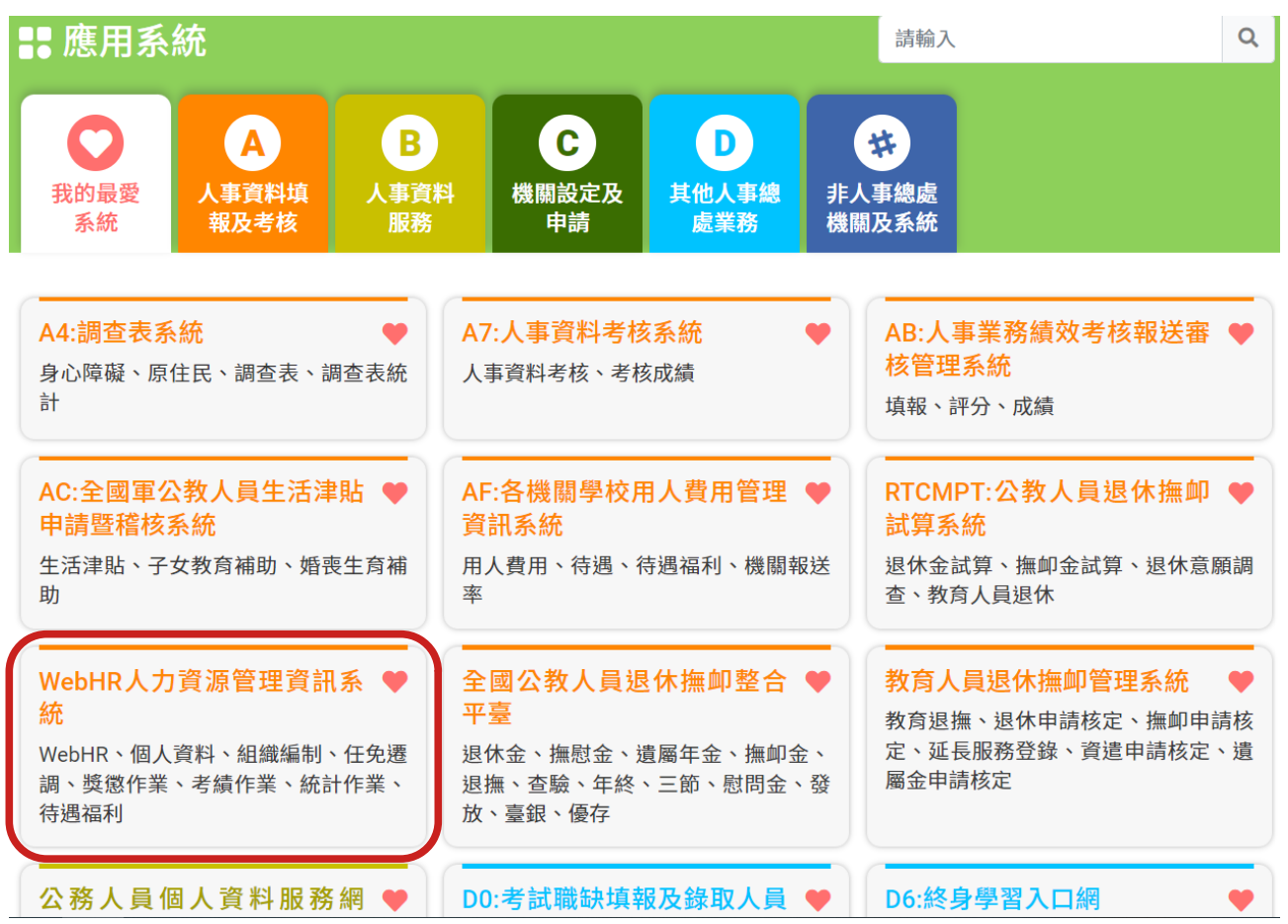

步驟一:進入 ECPA-「WebHR 人力資源管理系統」

步驟二:點選「待遇福利」

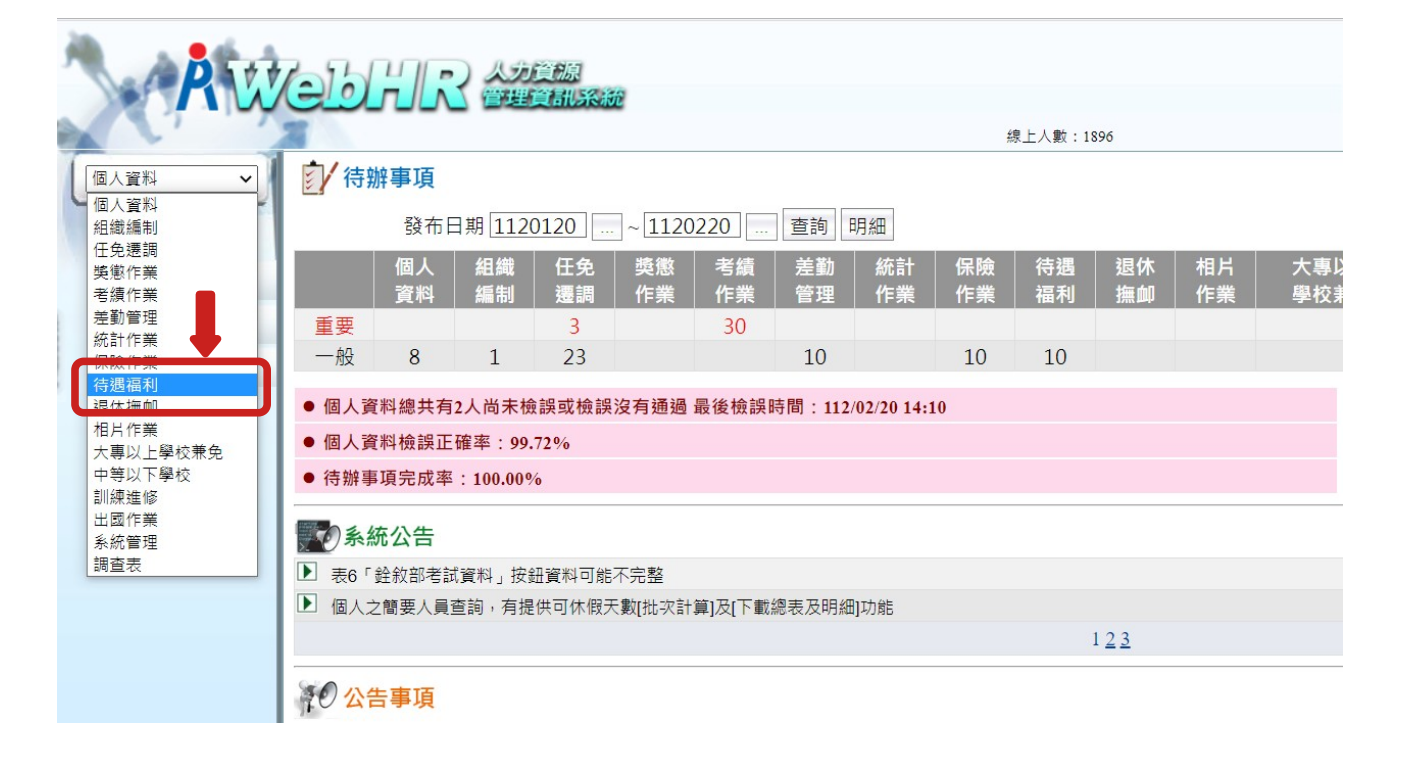

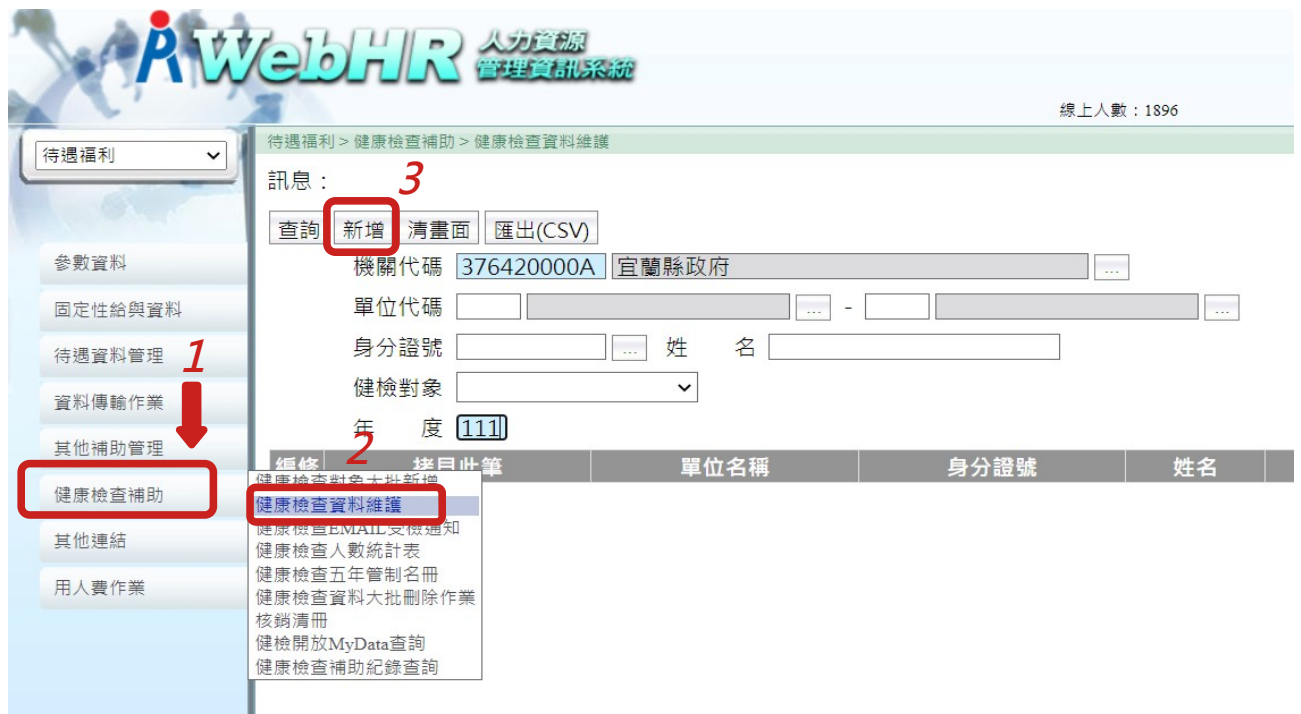

步驟四:點選「身分證號」由系統自動帶入員工資料後,請維護下方『健檢資 料』欄位,年度請入『**112**』,輸入完成請按「確認」

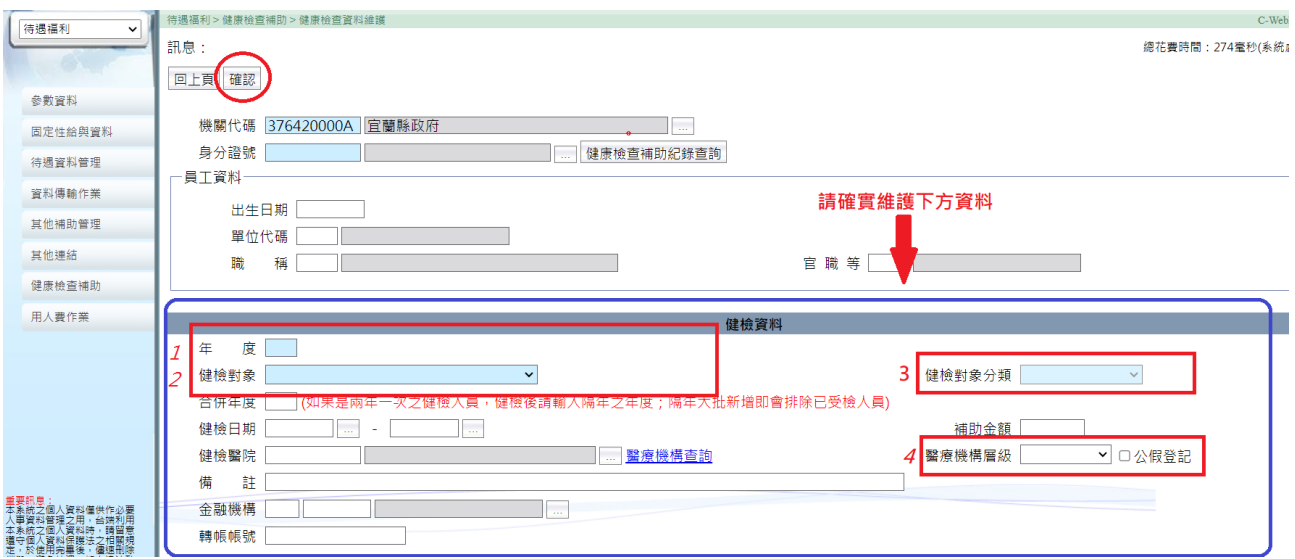

★重要提醒:「年度」、「健檢對象」、「健檢對象分類」、「醫療機構層 級」四個欄位務必完整輸入。

## ★補充說明:

- 1.「年度」:請填『112』。
- 2.「健檢對象」:請一下拉式選單勾選適當身分別,例如:公務人員、教育人 員、技工工友、約聘僱人員...
- 3.「健檢對象分類」:縣府一級主管、所屬一 級機關首長及鄉(鎮、市)長請 選『相當中央第一類』、補助額度 4,500 元之公教人員

(約聘僱人員、技 工工友駕駛等)請選『相當中央第 二類』、40 歲以下警消人員及補助額度低於 4,500 元者 『相當中央第三 類』。

4.「醫療機構層級」:請連結〈醫療機構查詢〉,貼心提醒:國立陽明交通大 學附設醫院、羅東博愛醫院、羅東聖母醫院等 3 家醫院 均屬『區域醫院』 ;榮總蘇澳分院、榮總員山分院、 宜蘭仁愛醫院、礁溪杏和醫院等 4 家醫院均屬『地區醫 院』,餘外縣市醫療院所層級請自行連結網頁查詢。

步驟五:機關 112 年無請領健康檢查人員設定

如貴機關於 112 年度無請領健康補助人員時,仍須至待遇福利子系統-健康檢查 補助作業設定,始視同完成報送。(路徑:待遇福利>年度考核作業>機關無 請領健檢補助人員)

操作畫面如下:

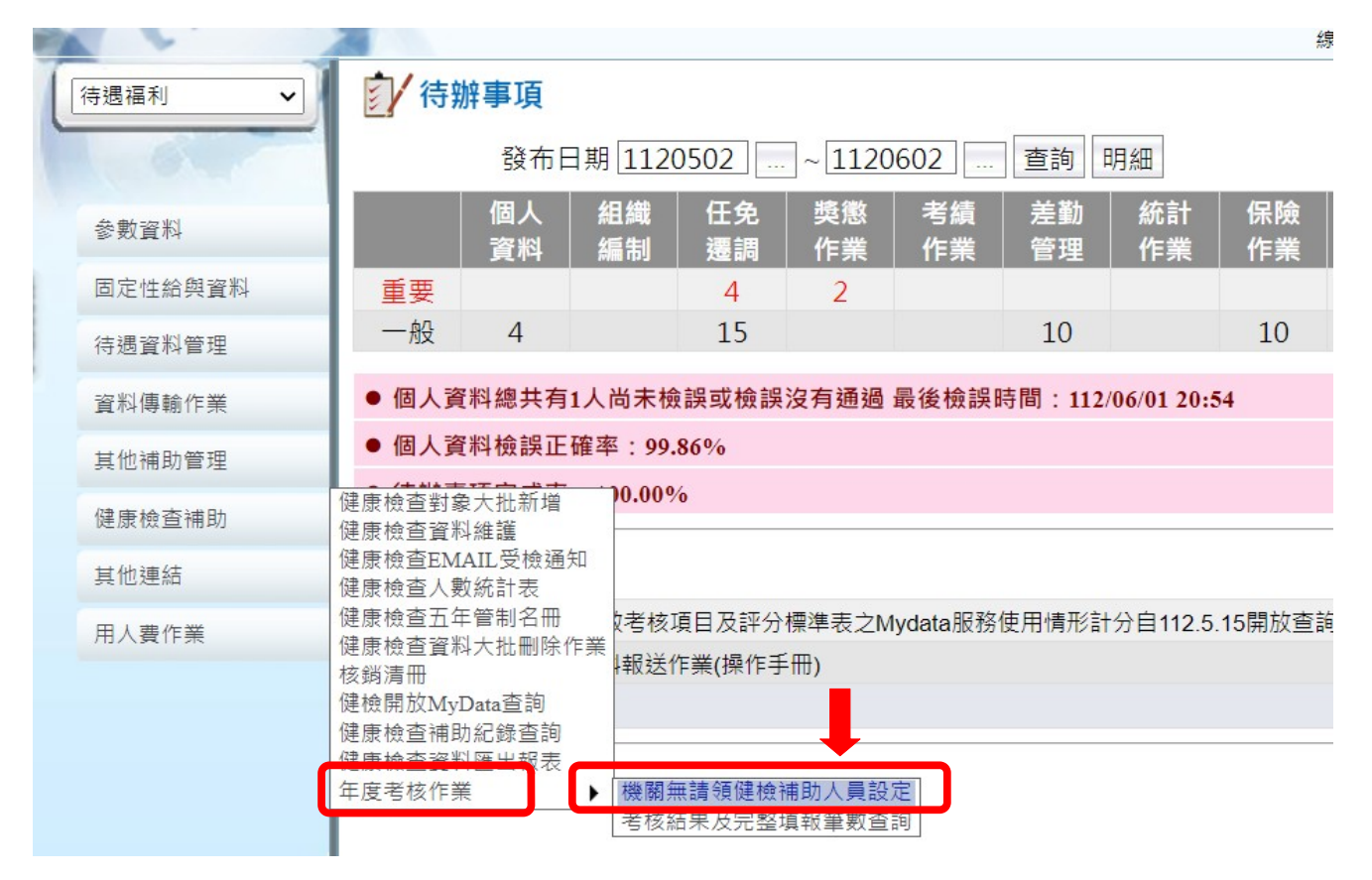

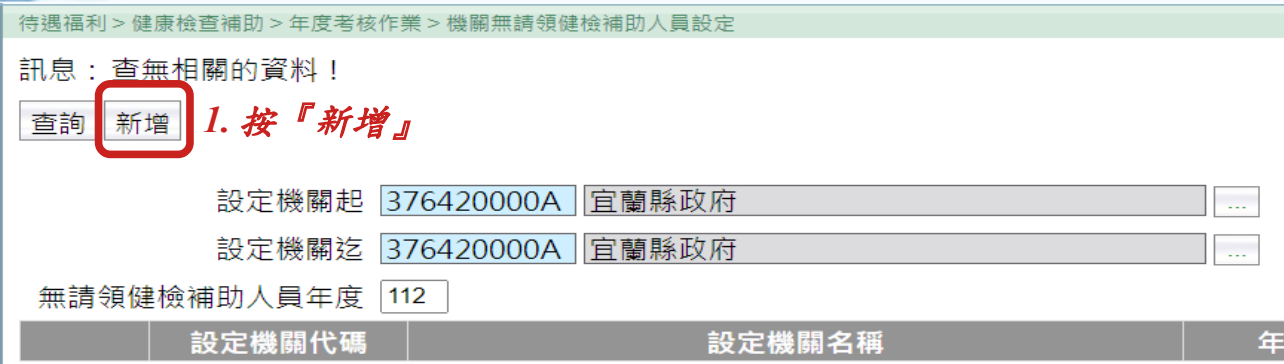

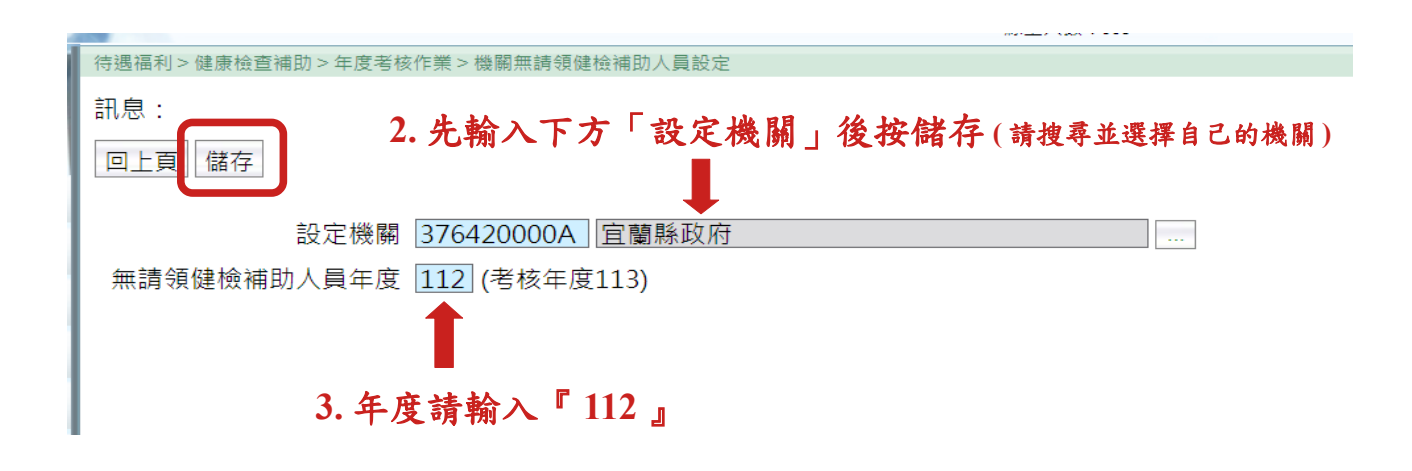

## 步驟六:健檢開放 MyData 查詢 路徑:待遇福利>健康檢查補助>健檢開放 MyData 查詢

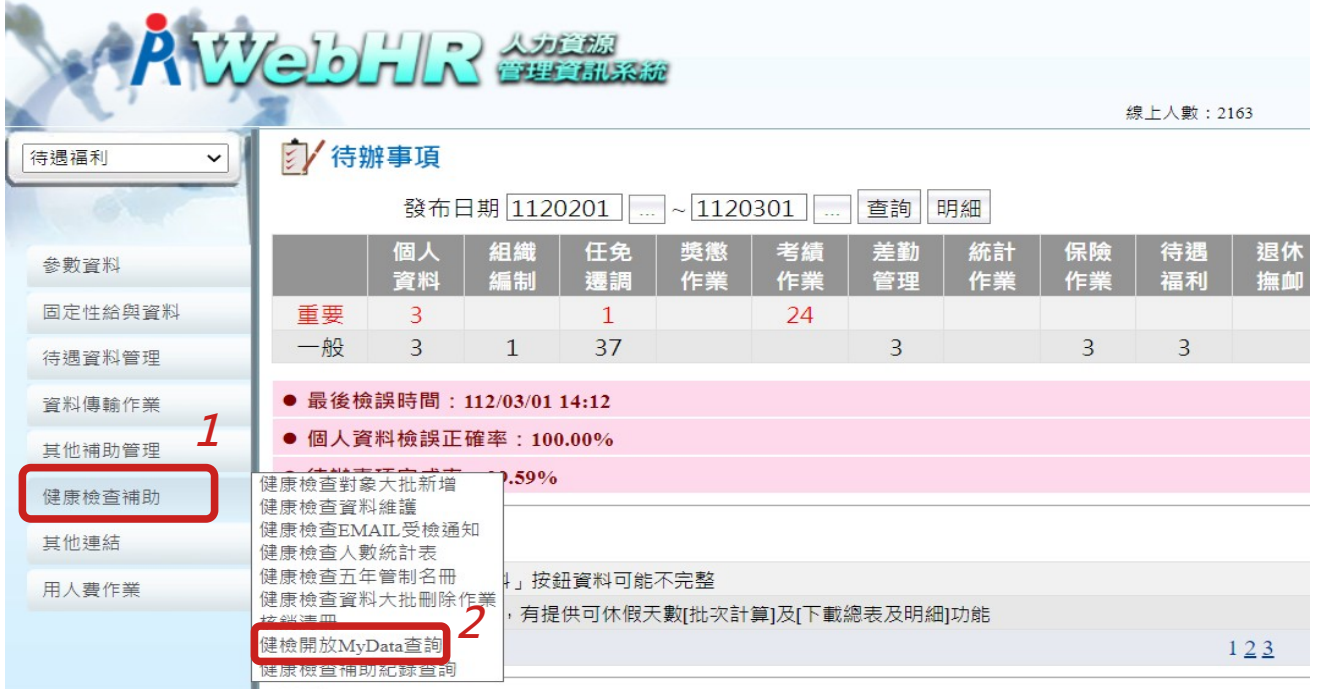

步驟七:

按『新增』,『設定機關起』及『設定機關迄』請都點選『...』搜尋並輸入自 己的機關。如已完成開放 MyData 開放設定,本步驟可略過。

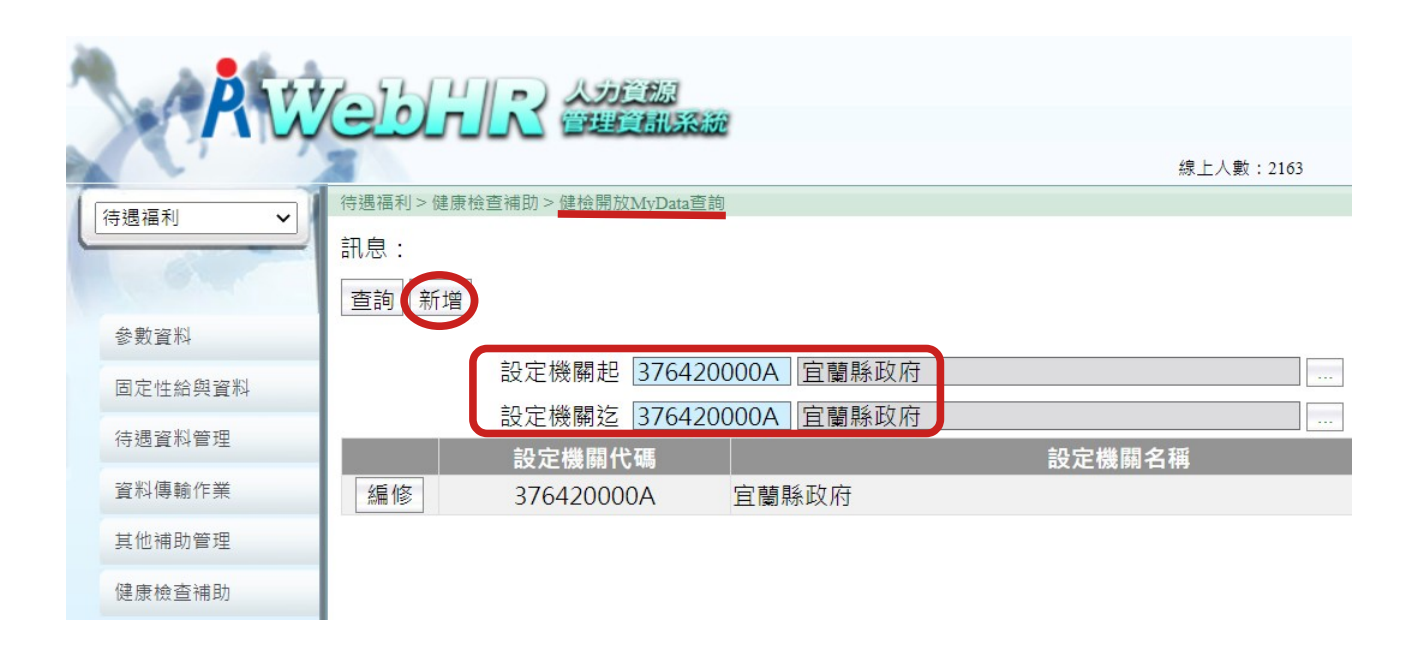

## 恭喜您完成 *<sup>112</sup>* 年健康檢查資料報送作業!

最後再次提醒,請於同仁完成健康檢查補助申請後,即時登錄 『**WebHR**—待遇福利子系統—健康檢查補助』,以利主管關機關統 計資料及同仁隨時查詢個人健檢紀錄!